### **DaVinci Resolve 18 – Footage angleichen** 16.09.2022

Ausgabefarbraum ändern – Rec 709 Gamma 2.4. Der Grund für den Wechsel ist, weil die meisten Laptops / mobilen Fotos in Rec 709 / sRGB arbeiten, also sollte der Farbraum in diesen umgewandelt werden.

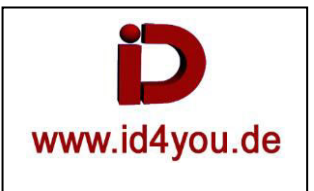

In den Project Settings das Color Management einstellen. Wenn sie unterschiedlich, bzw. unbekannt sind, sind die folgenden Einstellungen gut geeignet.

### Input von Digitalkameras für Output als MP4/H264:

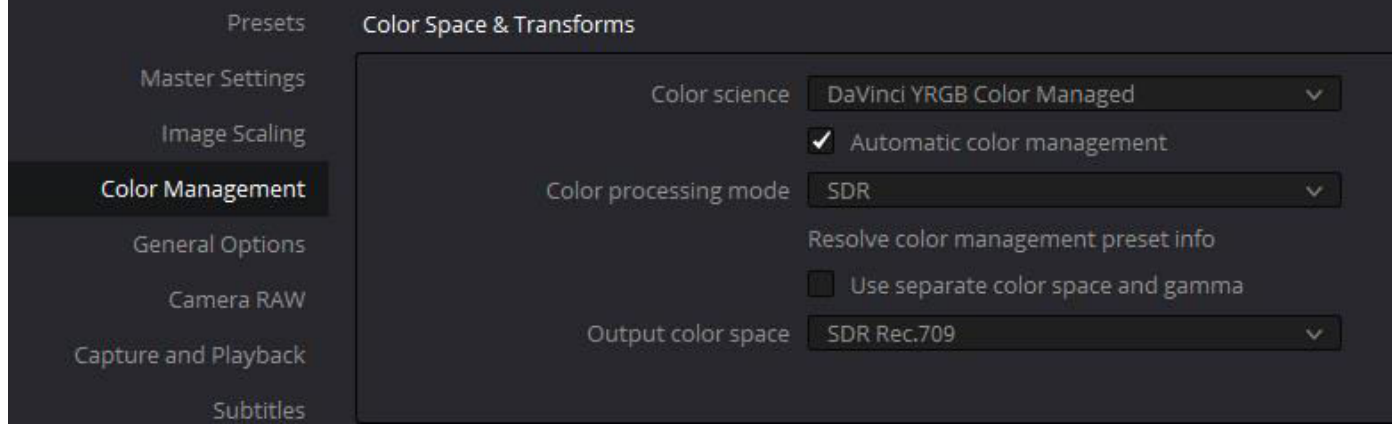

# Bei Kameras, die in anderen Formaten ausgeben. Das geht bis zu RAM-Ausgaben. Hier ein Beispiel:<br>Dreiert Settings: 1980n59, Test

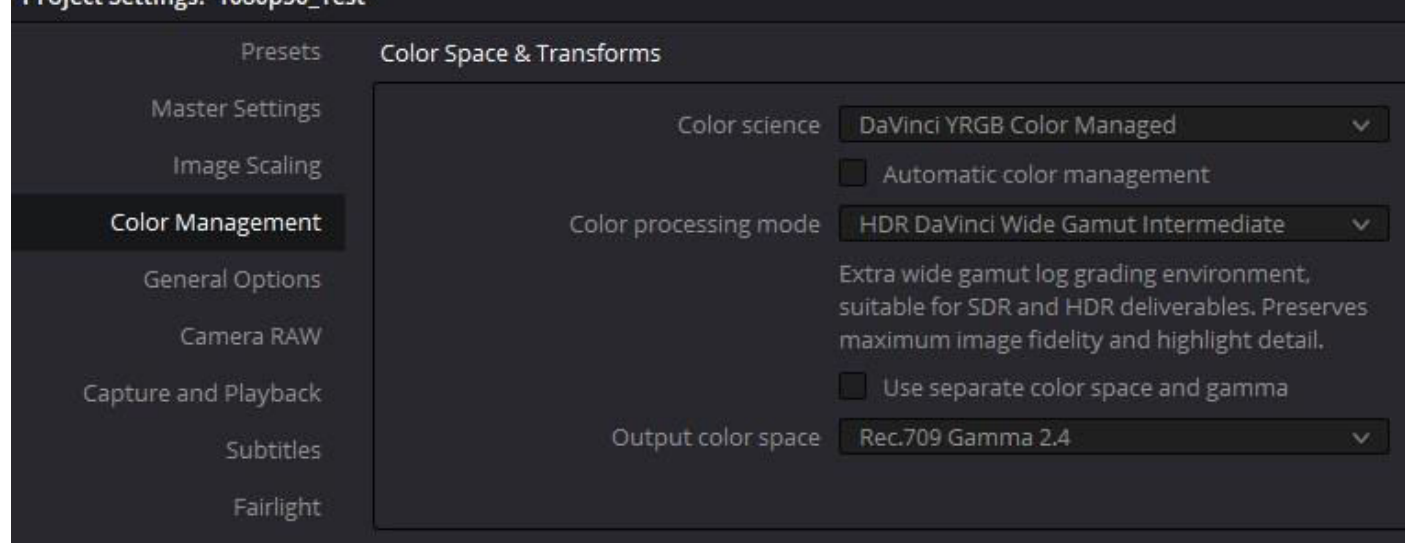

Die Farben der Clips ändern sich dadurch natürlich mehr oder weniger.

## **Color-Tab**

Rechtsklick auf den Clip (oder alle markierten)| Input Color Space | Steht auf Rec.709 (Scene) bei Digitalkameras evtl. ändern, dann Typ wählen | Enter.

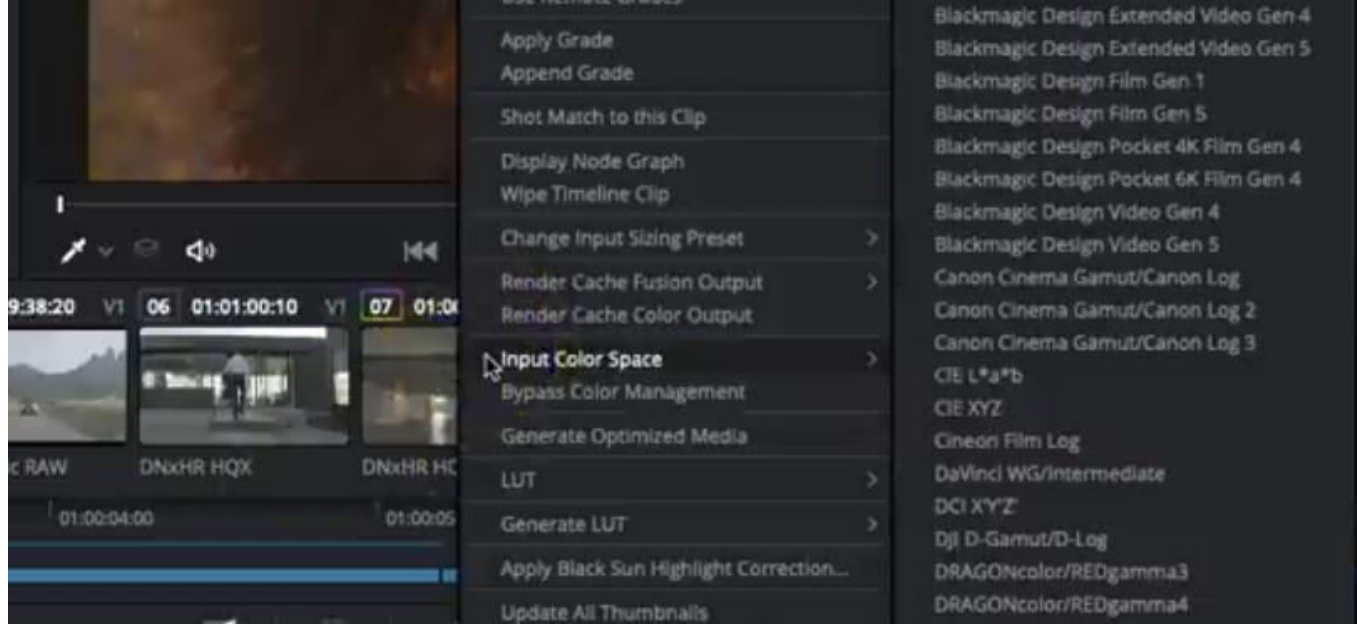

Bei Clips, wo die Farben falsch sind: Rechtsklick auf den Clip (oder alle markierten)| Bypass Color Space | Enter.

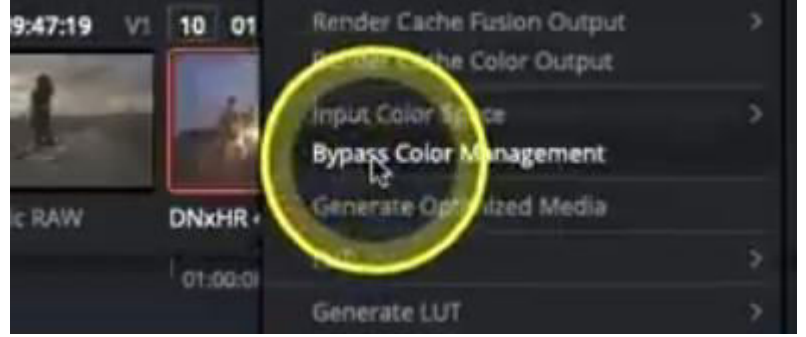

Digitalkameras haben den sRGB Farbraum. Das führt bei einem YRGB-Projekt zu sehr Kontrastreichen Farben.

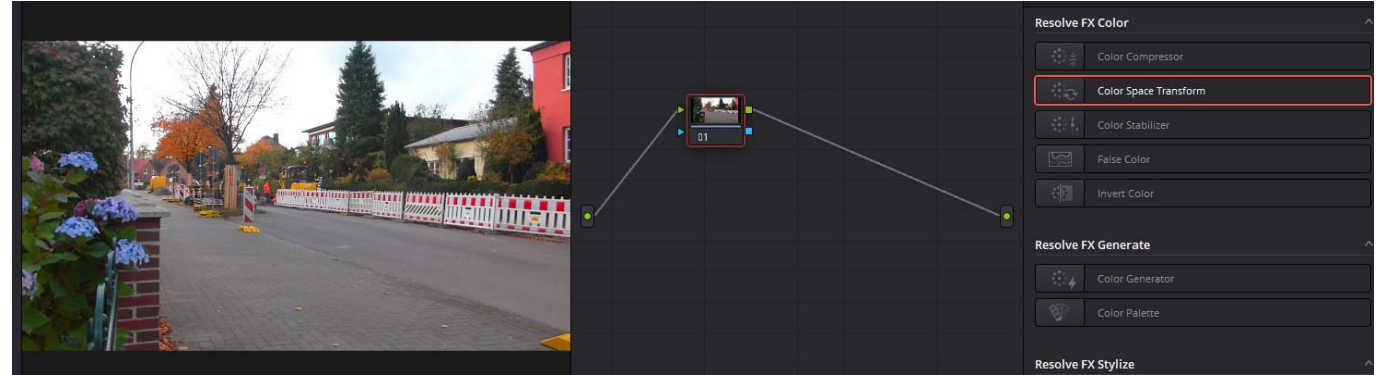

#### Das lässt sich ändern.

In einem weitere Serial-Node "Color Space Transform" hinzufügen und "Input Color Space" auf SRGB setzen.<br>
In Color Space Transform

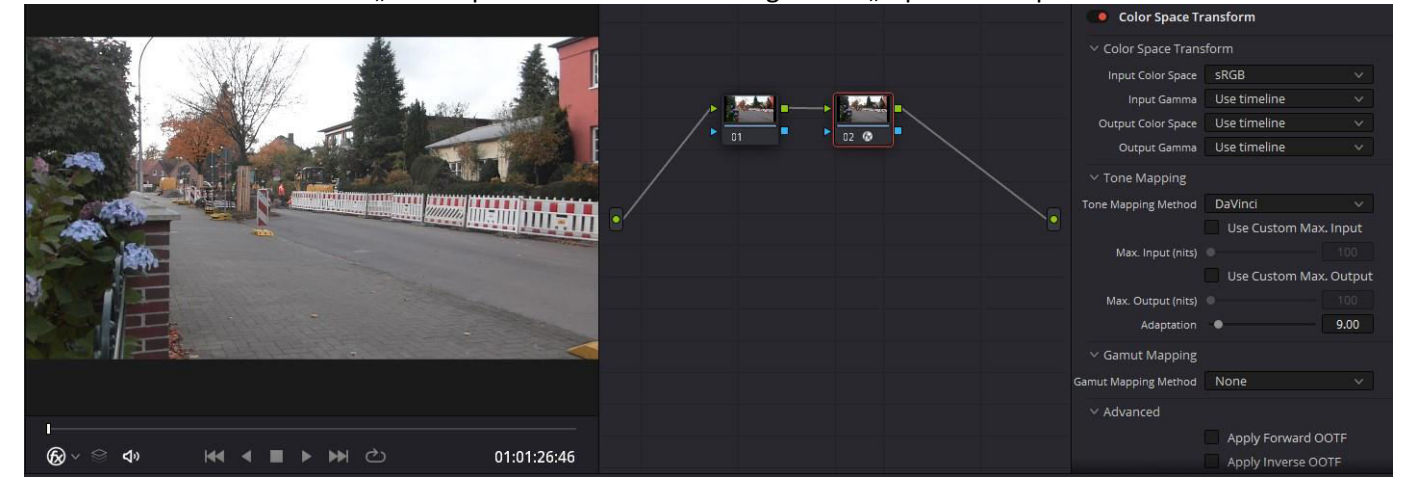